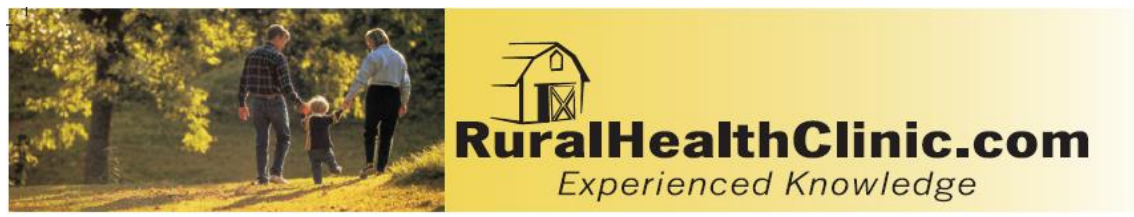

### **Healthcare Business Specialists**

### **RHC Medicare Cost Report Workpaper Checklist**

**(Please submit the information below for preparation of the 2016 cost report.)**

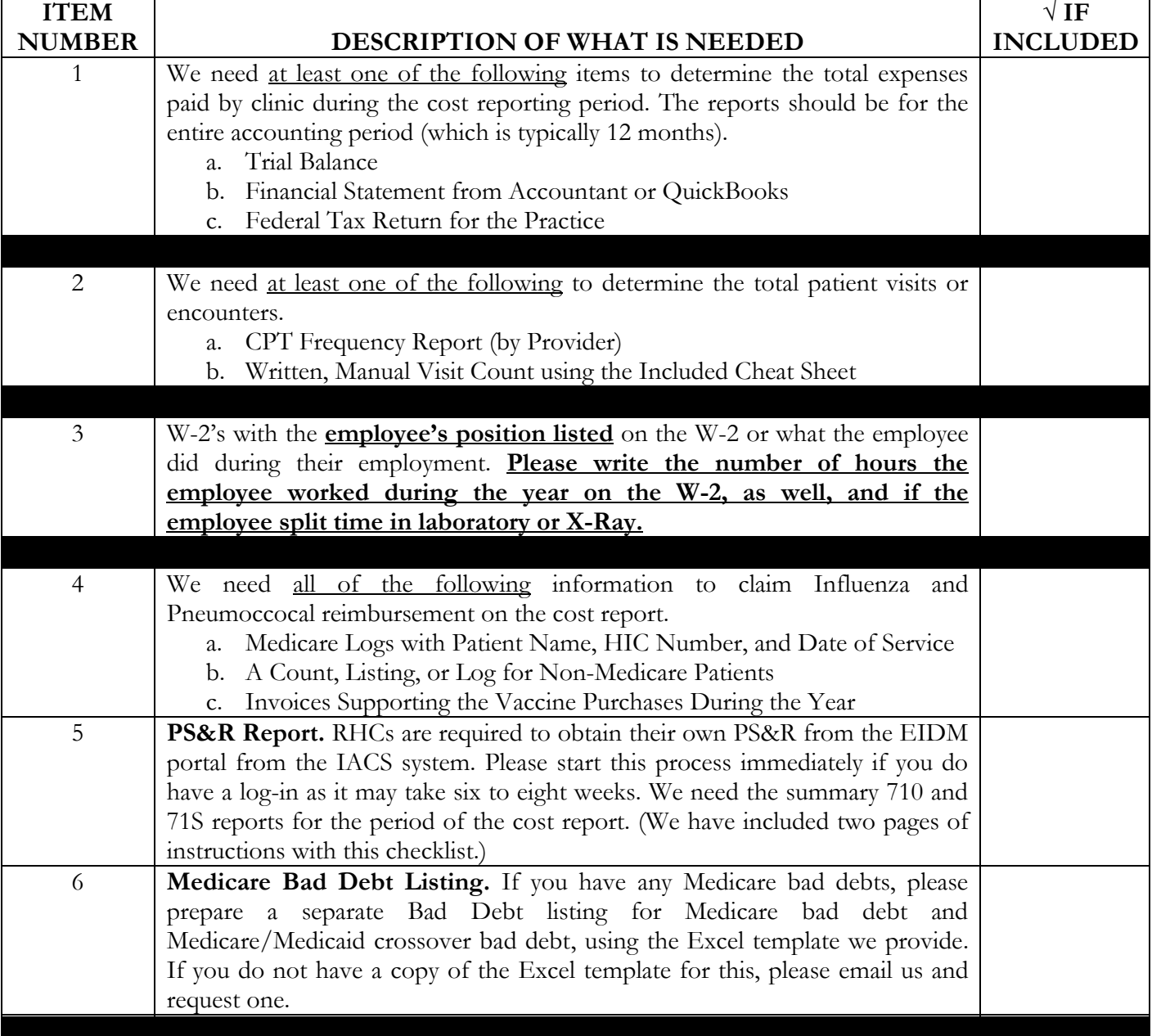

#### **Healthcare Business Specialists**

Specializing in RHC reimbursement 144 Hancock Oaks Trace Cleveland, TN 37323 Email: [dani.gilbert@outlook.com](mailto:dani.gilbert@outlook.com) Website: [www.ruralhealthclinic.com](http://www.ruralhealthclinic.com/) Telephone: (423) 650-7250

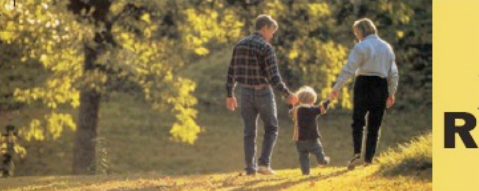

# **RuralHealthClinic.com**<br>Experienced Knowledge

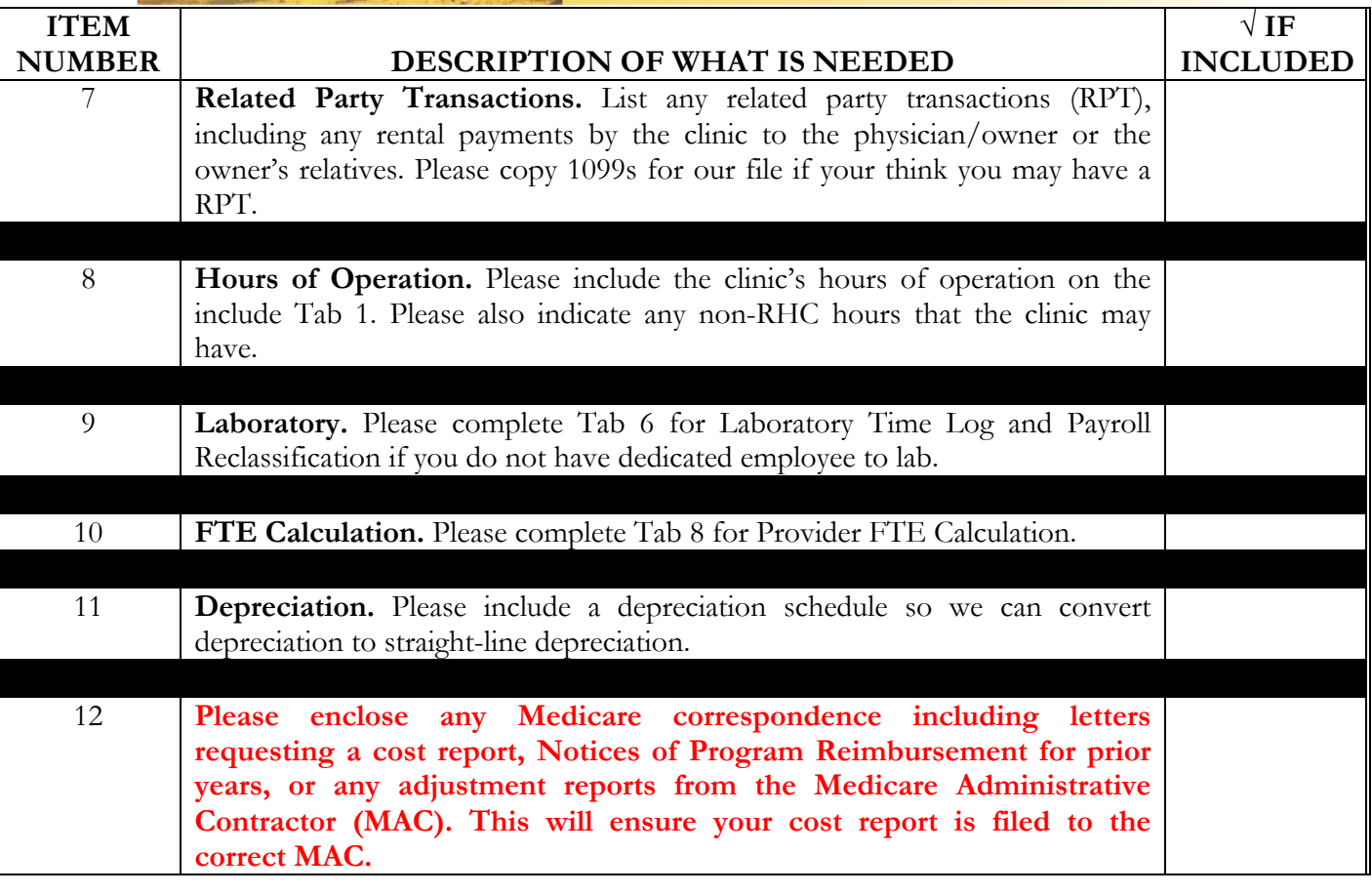

**Healthcare Business Specialists**

*Specializing in RHC reimbursement* 144 Hancock Oaks Trace Cleveland, TN 37323 Email: dani.gilbert@outlook.com Website: www.ruralhealthclinic.com Telephone: (423) 650-7250

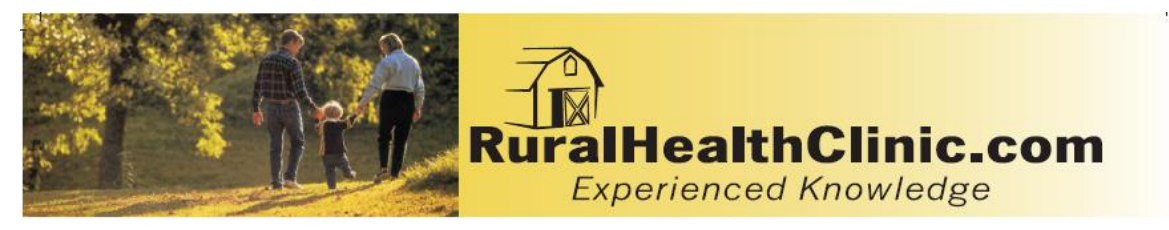

# **TAB 1 Form 222 – Medicare Cost Report**

# **Instructions**

Please indicate the clinic's hours of operations and if you have any non-rural health clinic hours.

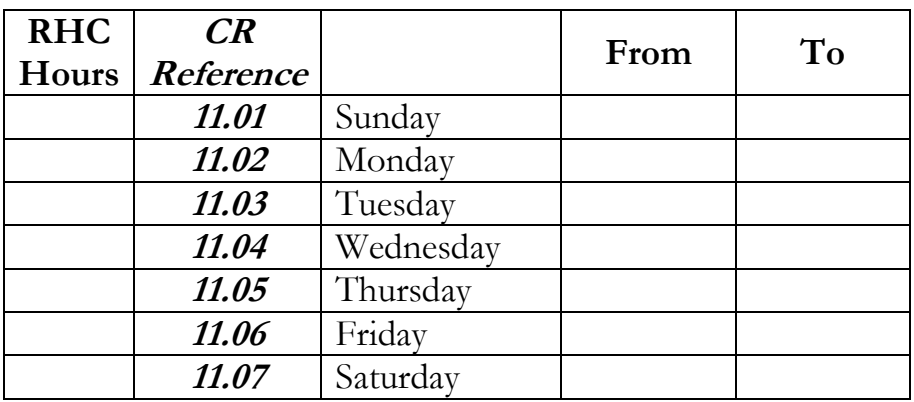

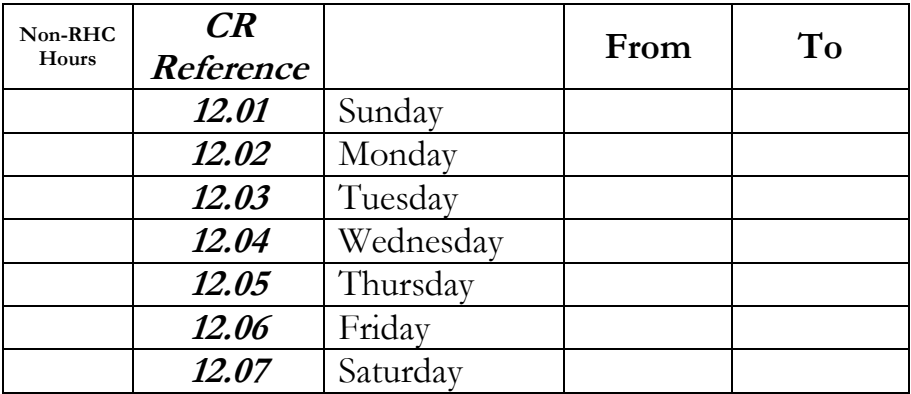

**Healthcare Business Specialists**

Specializing in RHC reimbursement 144 Hancock Oaks Trace Cleveland, TN 37323 Email: [dani.gilbert@outlook.com](mailto:dani.gilbert@outlook.com) Website: [www.ruralhealthclinic.com](http://www.ruralhealthclinic.com/) Telephone: (423) 650-7250

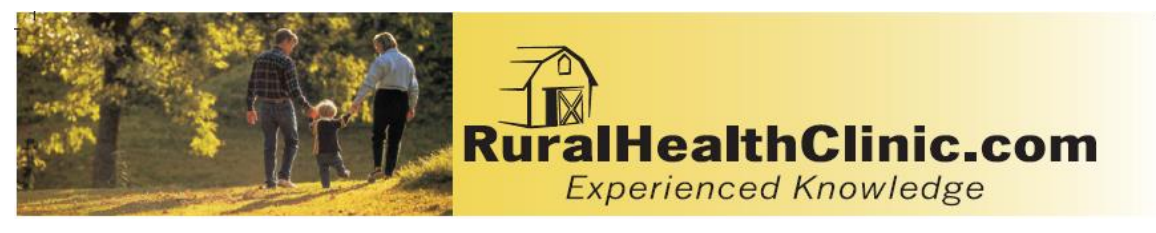

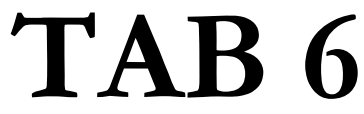

#### **Workpaper A-1, Code B Laboratory Time Log and Payroll Reclassification**

If you have a low volume laboratory, use this form to record the six required lab tests (Dip stick UA, Occult Blood, Hemoglobin or Hemacrit, Blood surgar, pregnancy and primary culturing plus any other waived lab test that you perform. Please indicate the hourly rate of the person performing these tests in the Average Hourly Rate Row below.

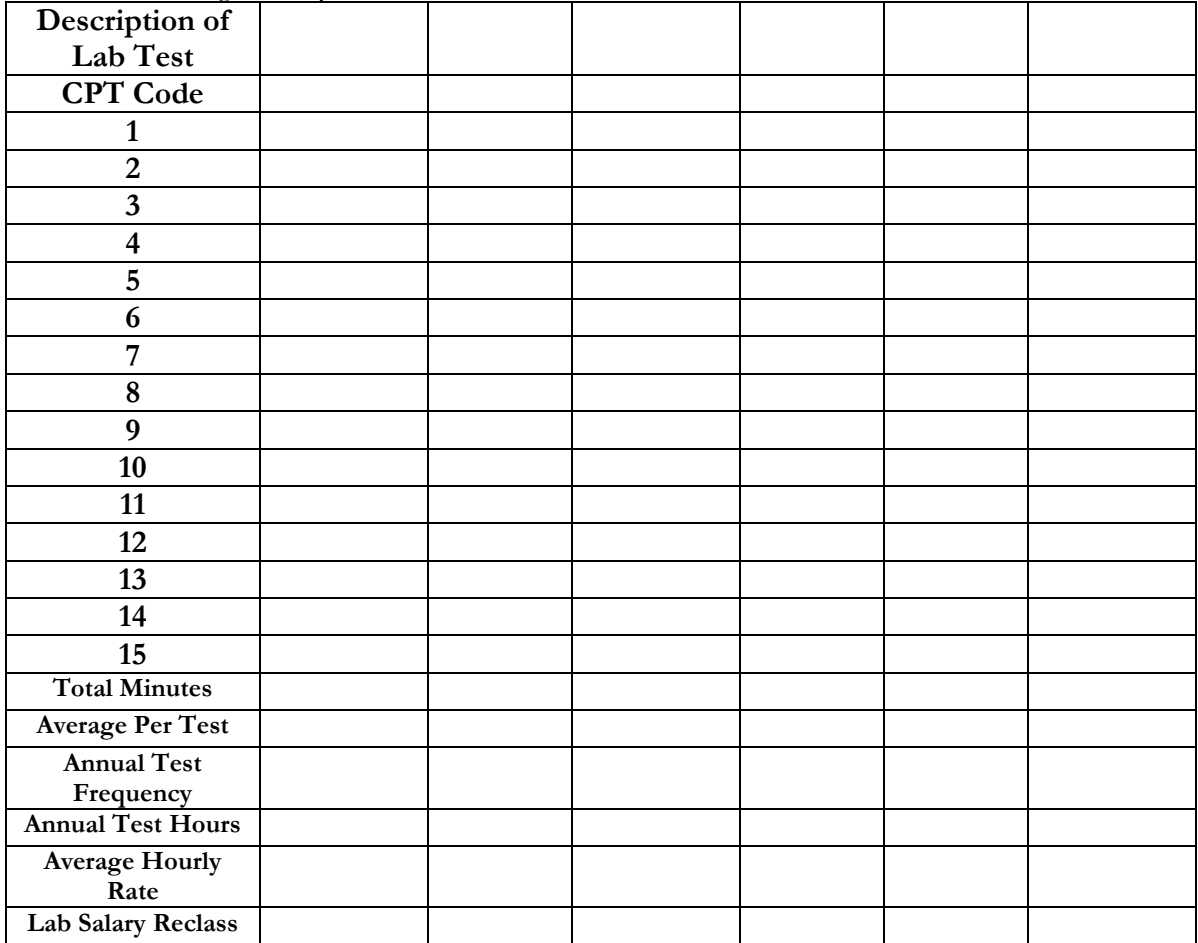

**Healthcare Business Specialists**

Specializing in RHC reimbursement 144 Hancock Oaks Trace Cleveland, TN 37323 Email: [dani.gilbert@outlook.com](mailto:dani.gilbert@outlook.com) Website: [www.ruralhealthclinic.com](http://www.ruralhealthclinic.com/) Telephone: (423) 650-7250

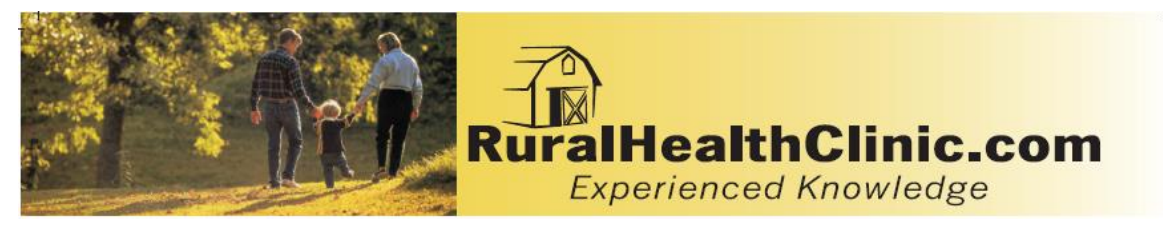

# **TAB 8**

## **Worksheet B Part 1, Column 1 Provider FTE Calculation Clinic Name\_\_\_\_\_\_\_\_\_\_\_\_\_\_\_**

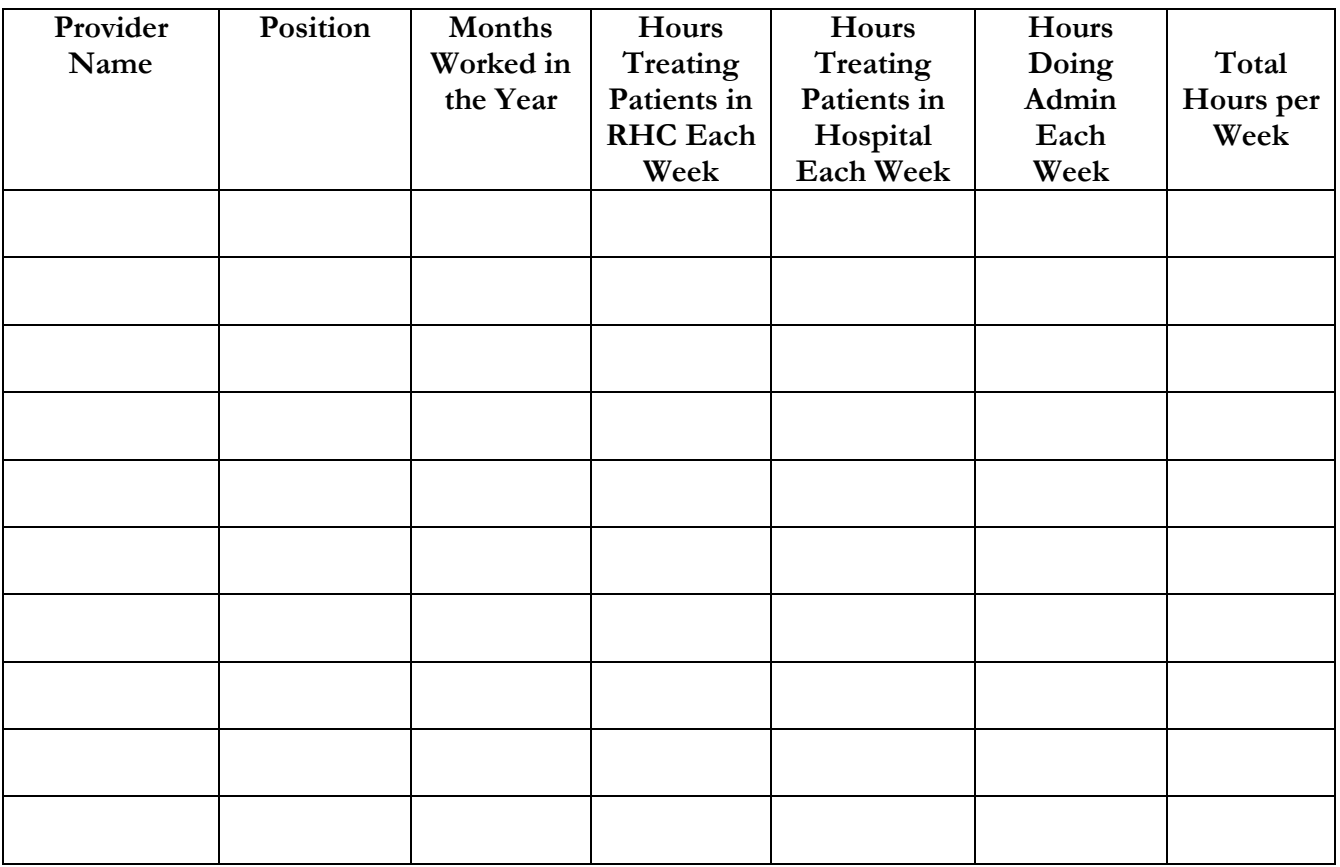

**Healthcare Business Specialists**

Specializing in RHC reimbursement 144 Hancock Oaks Trace Cleveland, TN 37323 Email: [dani.gilbert@outlook.com](mailto:dani.gilbert@outlook.com) Website: [www.ruralhealthclinic.com](http://www.ruralhealthclinic.com/) Telephone: (423) 650-7250

#### **Provider Statistical and Reimbursement System (PS&R) Quick Guide - Providers**

You must produce the Summary PS&R reports needed to file your cost report ending on or after January 31, 2009. There are many variations of report requests that can be made in the new system, which you may customize as you become familiar with system (see user guides and training materials).

**Note:** This guide assumes that you have already obtained your IACS ID and password, and have obtained approval to access the PS&R system. If you have any questions pertaining to IACS and/or obtaining approval for PS&R access, please review the PS&R webpage, http://www.cms.hhs.gov/psrr/.

#### **Requesting Summary Reports:**

- Access PS&R using the following URL: https://psr-ui.cms.hhs.gov/psr-ui.
- The following IACS log-in screen will appear, log-in using your IACS ID and password.

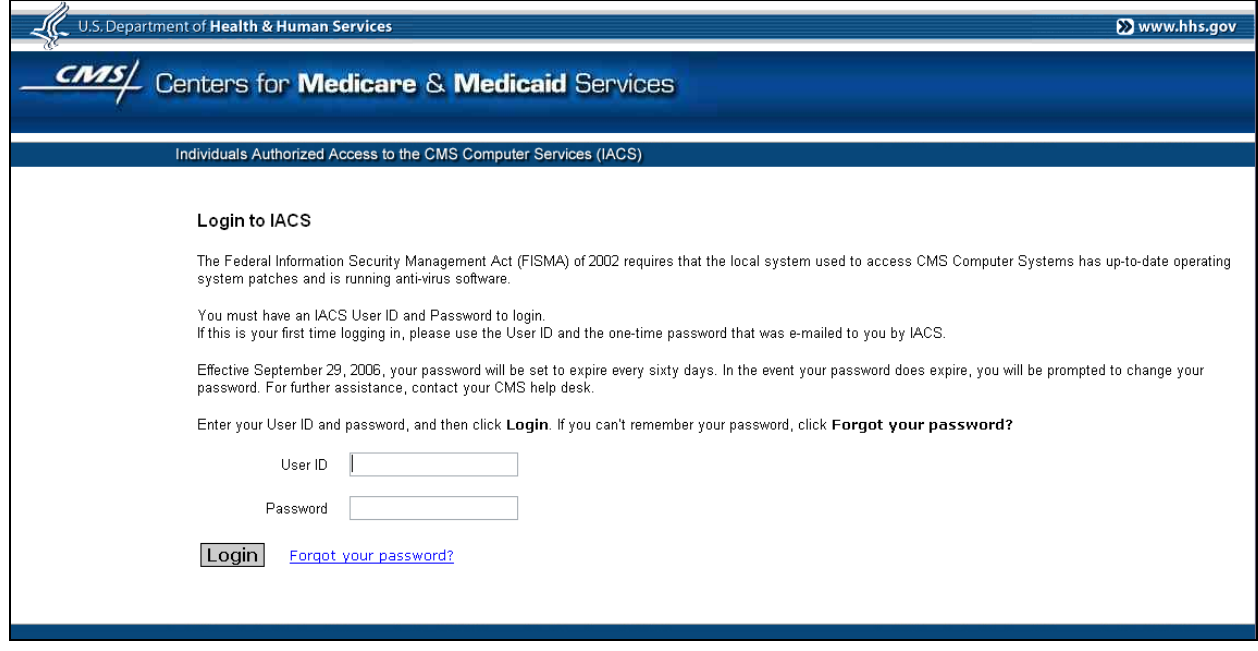

• Once logged in, you will be navigated to the main PS&R homepage as shown below.

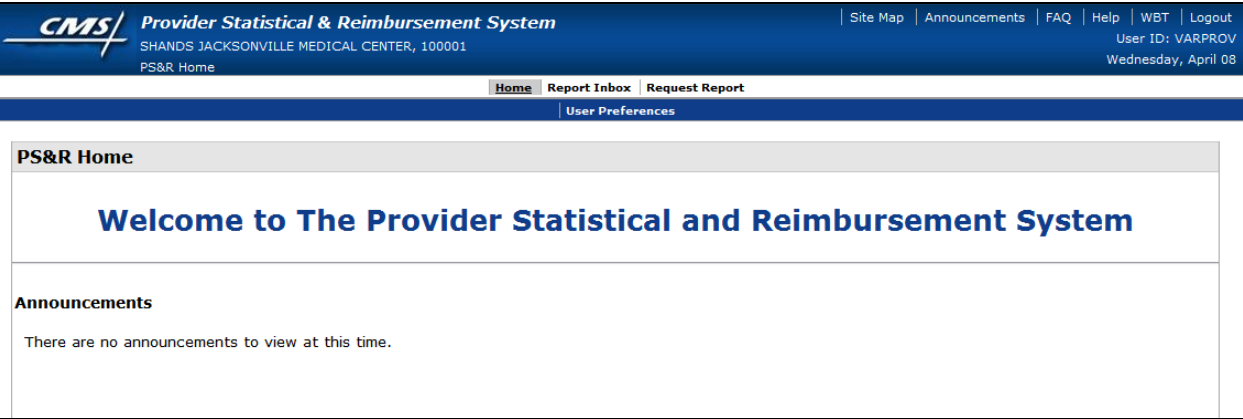

From this screen, select "Request Report" from the top navigation bar. Once you select this option you will see a second menu underneath the top navigation bar with "Request Summary" option.

• Select "Request Summary" and you will be navigated to the following "Select Provider(s)" screen as shown below, if you are a parent provider.

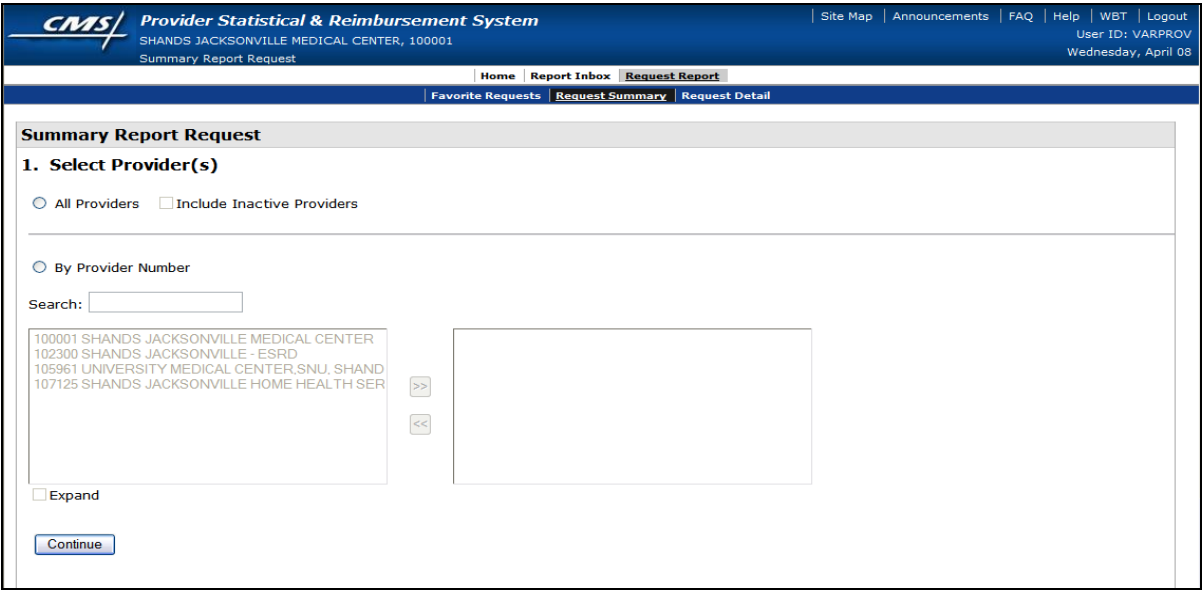

• Select "All" providers and click "Continue" at the bottom of the page. You will be navigated to the "Select Report(s)" screen.

**Note:** If you are a subunit or a freestanding hospital you will not see this page and will be directly navigated to "Select Report(s)" screen.

• On the "Select Report(s)" screen, shown below, select "By Service Type", and then "All" from the drop-down menu, and click "Continue" at bottom of page.

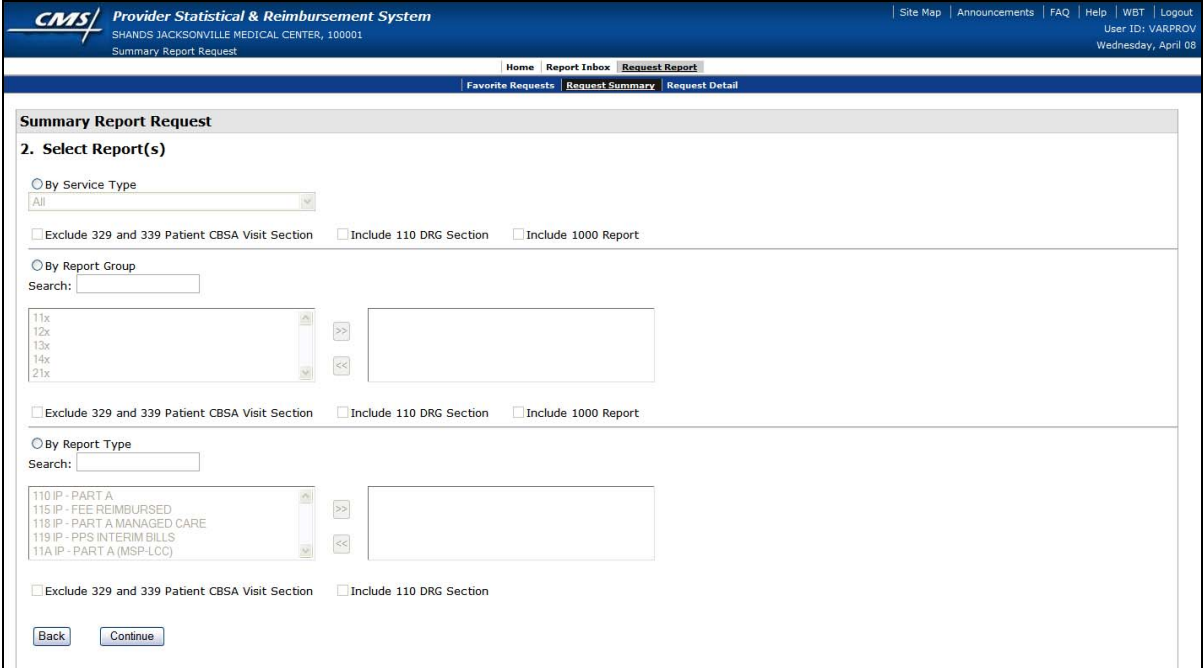

• Once you click continue you will be navigated to the following "Select Dates" screen.

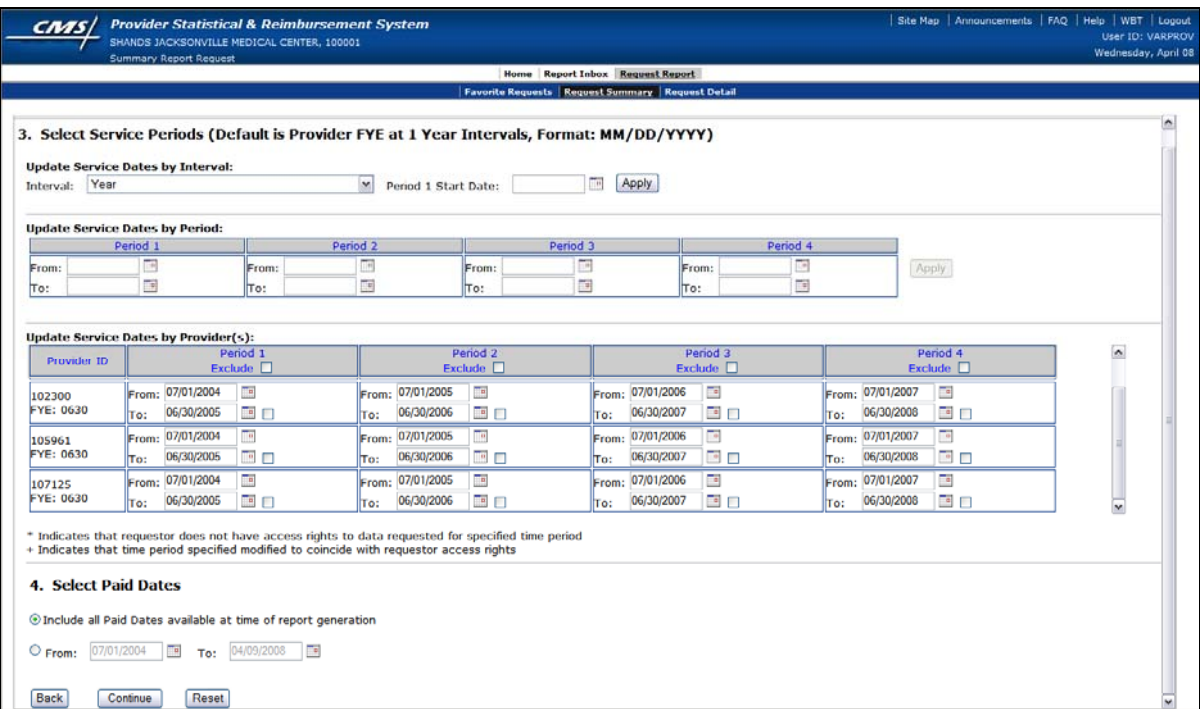

• Enter Service Dates - the system will default to your cost report periods. Please review these dates to ensure they are accurate, and the defaulted periods have not overlapped. If full cost report periods are needed, you should not need to change these amounts. However, you may change the date ranges if needed.

**Note**: If period "splits" are needed for cost reporting, you will need to modify the date ranges.

- Enter Paid Dates leave default "Include all Paid Dates available at time of report generation" selection if you want all paid date ranges. If you need specific Paid Date ranges then populate the "From" and "To" dates.
- Once all the dates have been selected click "Continue" at the bottom of the page.
- You will be navigated to the "Select Report Format" screen, as shown below. You may select a PDF file (which can be easily read and printed), a CSV file (data file that can be imported to other software such as Excel), or both.

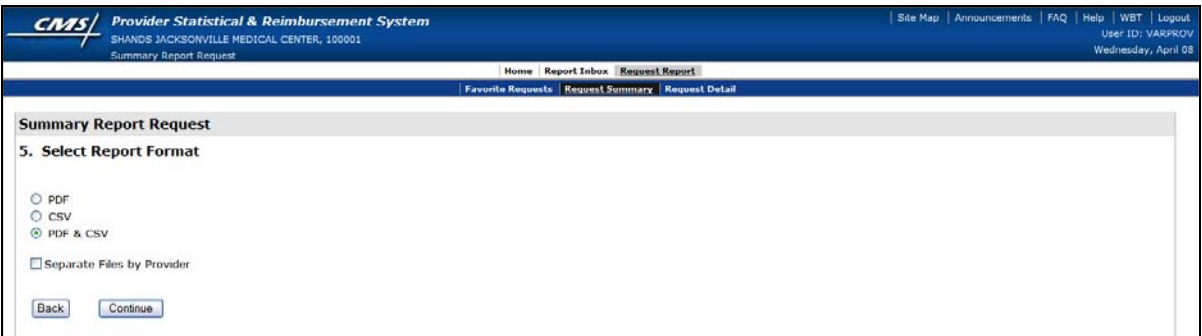

• Once selection is made click "Continue" in order to navigate to the confirmation page as shown below

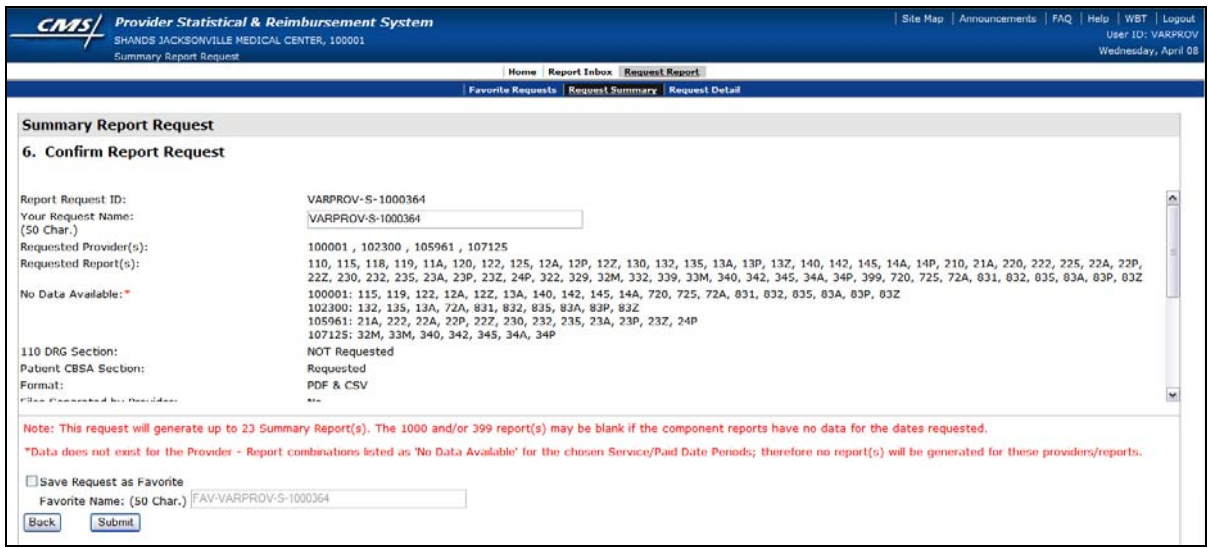

- Confirm your report request information, then click "Submit" to submit your report request for processing,
- Now you can go to your inbox to see the status of your request. You will also use the inbox to download your reports once they are completed.
- In order to go to the inbox, click "Report Inbox" from the top navigation menu. Default menu should be "Summary Inbox" and you should automatically see all your summary requests and their status, as shown on the following screen shot (we expect reports to be generated within 24 hours of the request).

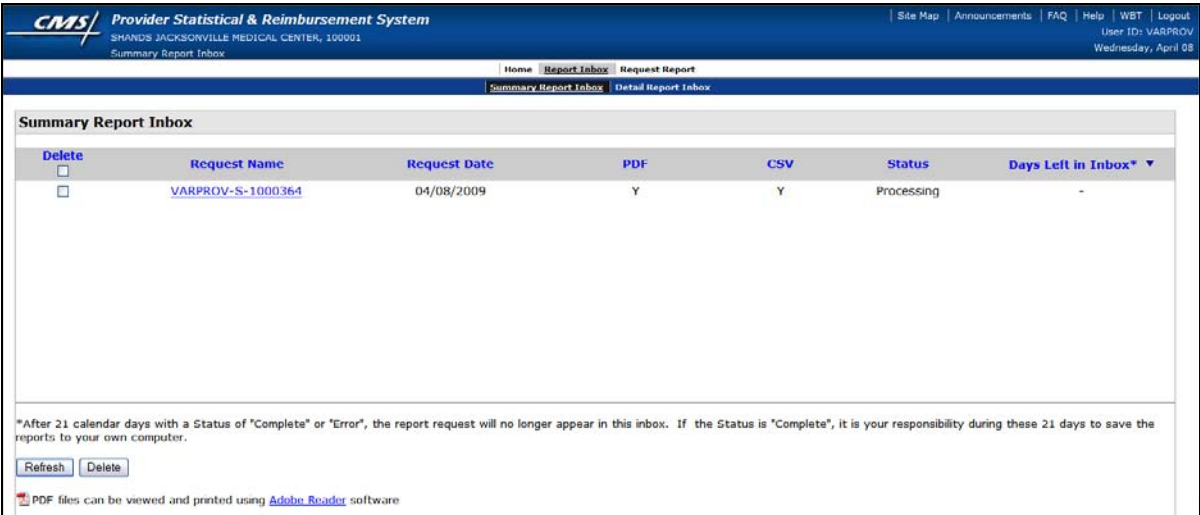

• Once completed, you can click the file to download or view.

### **RHC Cost Report Cheat Sheet with CPT Codes1** For 12/31/2016 Cost Reports

|                             |                  |                                                                             | Physician     | PA            | NP            |        |
|-----------------------------|------------------|-----------------------------------------------------------------------------|---------------|---------------|---------------|--------|
| Service                     | <b>CPT</b> Codes | <b>Cost Report Treatment</b>                                                | <b>Visits</b> | <b>Visits</b> | <b>Visits</b> | Totals |
| Office Visits - E and M     | 99201 to 99205   | Include visit in RHC Visit count.                                           |               |               |               |        |
| Codes (New and Established) | 99212-99215      | Cost is an allowable expense.                                               |               |               |               |        |
|                             |                  | Do not count 99211 visits.                                                  |               |               |               |        |
|                             |                  | Do not count visits with 25 modifier                                        |               |               |               |        |
| Office Visit - E & M -      | 99211            | Do not count these visits. Service is                                       |               |               |               |        |
| Nurse only visit            |                  | allowable cost. Incident to.                                                |               |               |               |        |
| Procedures                  | 10060-29130      | Include visit in cost report                                                |               |               |               |        |
|                             | 54150-69200      |                                                                             |               |               |               |        |
| Hospital visits             | 99217 to 99292   | Count these visits. Do not include                                          |               |               |               |        |
|                             |                  | them with the RHC visit count.                                              |               |               |               |        |
|                             |                  | Exclude the cost via an adjustment or                                       |               |               |               |        |
|                             |                  | reclassifying the cost to the non-                                          |               |               |               |        |
|                             |                  | allowable section of the cost report.<br>(Lines 51-60)                      |               |               |               |        |
| Nursing Home Visits (Level  | 99304-99316      | Include visits in RHC visit counts.                                         |               |               |               |        |
|                             | 99334-99335      | Cost is an allowable expense                                                |               |               |               |        |
| 1 or Level 2) SNF or NF     |                  | Include visits in RHC visit counts                                          |               |               |               |        |
| Home Visits                 | 99347-99349      |                                                                             |               |               |               |        |
| Physicals, EPSDT            | 99391-99397      | Count these visits. Do not include in                                       |               |               |               |        |
|                             |                  | the RHC visit count. Exclude the cost<br>via a reclassification to the non- |               |               |               |        |
|                             |                  | allowable section of the cost report                                        |               |               |               |        |
| Welcome to Medicare (IPPE)  | G0402            | Include visit in RHC Visit count.                                           |               |               |               |        |
|                             |                  | Cost is an allowable expense.                                               |               |               |               |        |
| Annual Wellness Exam        | G0438 &          | Include visit in RHC Visit count.                                           |               |               |               |        |
| (AWE)                       | G0439            | Cost is an allowable expense. (unless                                       |               |               |               |        |
|                             |                  | billed incident to then do not count)                                       |               |               |               |        |
|                             |                  |                                                                             |               |               |               |        |

<sup>&</sup>lt;sup>1</sup> This table is prepared using the most common scenarios in RHCs and using Medicare guidance as of January 31, 2016. Some clinics may elect to treat visits and billing differently depending on cost reporting and billing issues. These tables are designed to represent the most common scenarios and is not inclusive of all possible CPT codes.

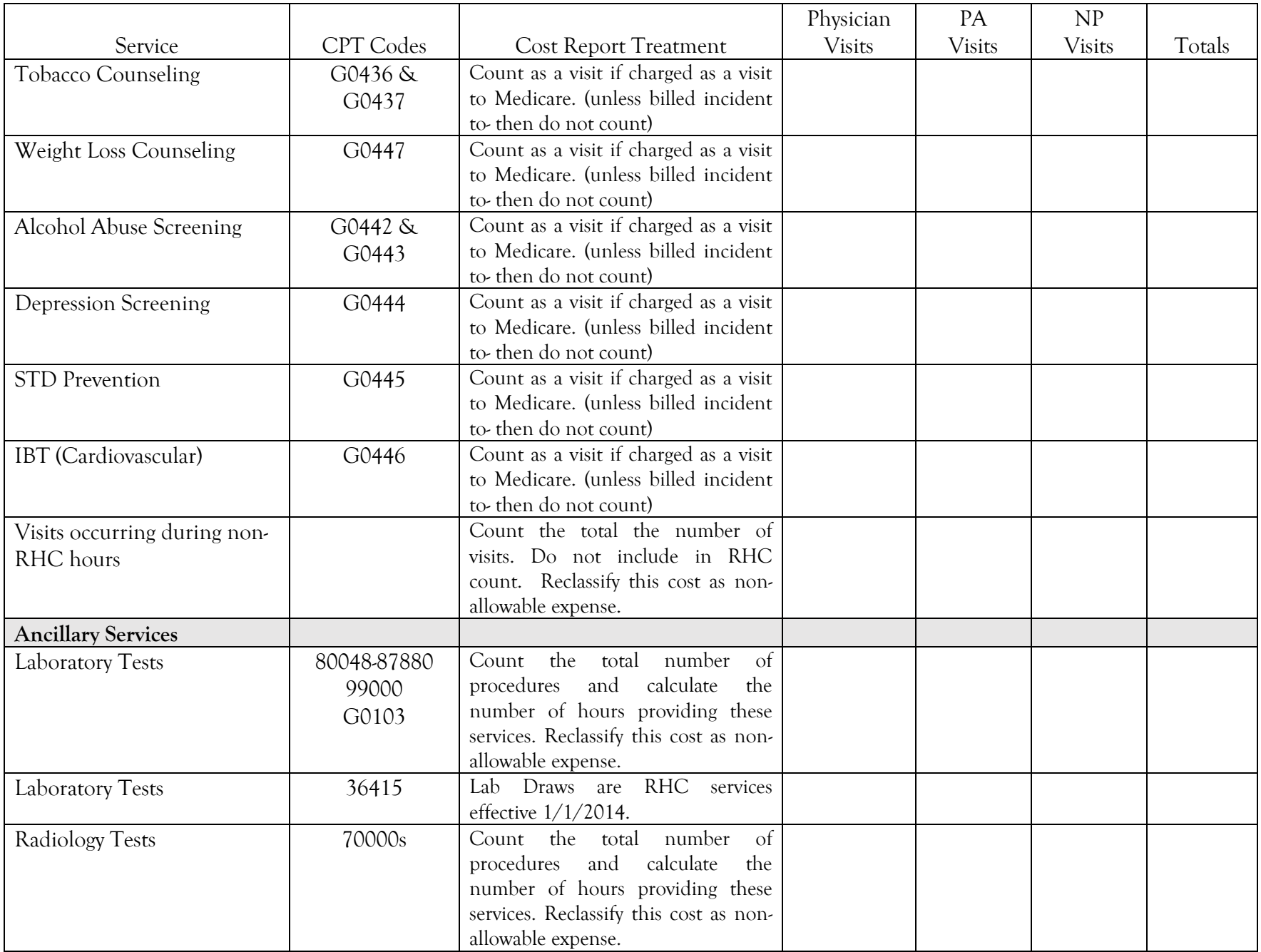